Search Autocomplete and Suggest

- [Installation](#page-2-0)
- [Upgrading from version 1.x](#page-4-0)
- [How does it work?](#page-4-1)
- [Configuration](#page-5-0)
	- [Basic representation settings](#page-5-1)
	- [Search item template](#page-5-2)
	- [Search query configuration](#page-6-0)
- [Uninstallation](#page-7-0)
- [Troubleshooting](#page-7-1)

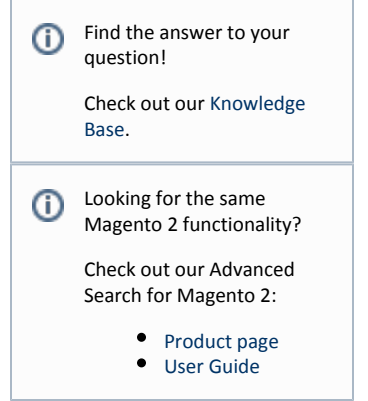

Extension page:<http://ecommerce.aheadworks.com/magento-extensions/search-autocomplete-and-suggest.html>

Improve your store usability with the Search Autocomplete and Suggest extension by aheadWorks. This software makes it simple for your customers to find exactly what they need quickly and conveniently.

For Advanced Search users ወ

If you are using the 1.4.0 version of the [Advanced Search](http://ecommerce.aheadworks.com/magento-extensions/advanced-search.html) extension, make sure that you update Search Autocomplete And Suggest to version 3.3.5+

## <span id="page-2-0"></span>Installation

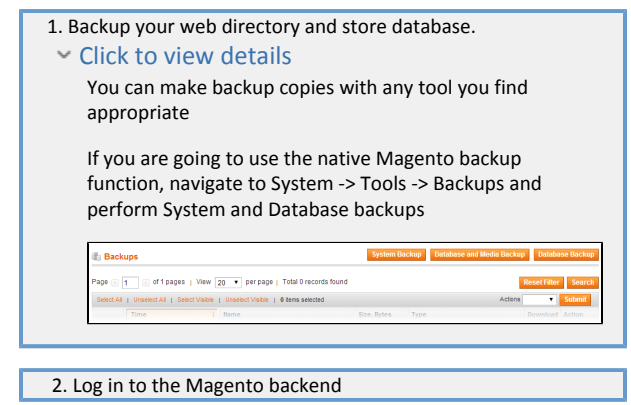

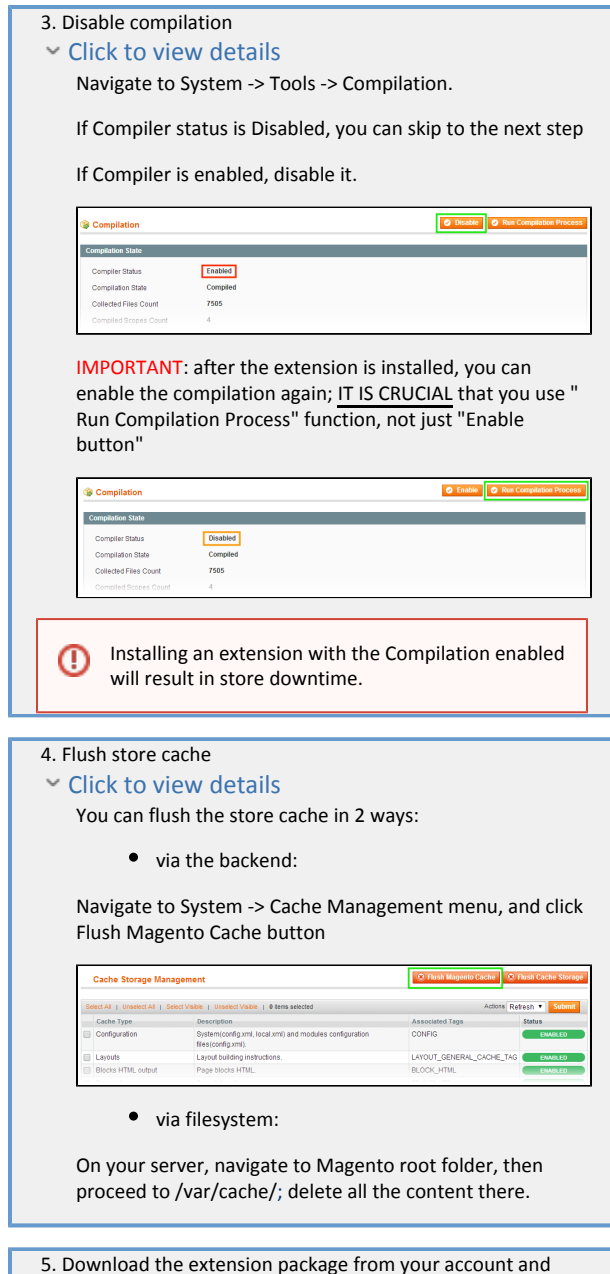

 5. Download the extension package from your account and extract the downloaded archive

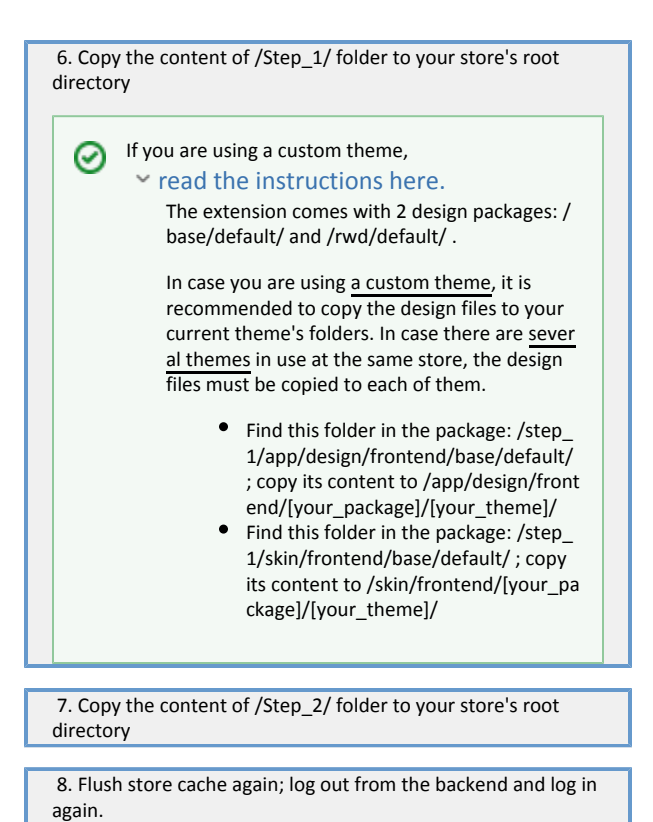

## <span id="page-4-0"></span>Upgrading from version 1.x

If you have version 1.x installed, you have to wipe out the entries you've made during previous installation:

#### $\sim$  See details

Open the app/design/frontend/default/default/layout/catalogsearch.xml file. If you use a different from the Default theme, please find and open this file from appropriate directory.

Remove the following line:

<block type="aw\_searchautocomplete/view" name="top.search" as="topSearch" template="searchautocomplete/view.phtml"/>

Clear Magento cache.

Note that CSS, JS, and image files were moved to their traditional Magento locations. Please make sure you have your custom CSS and image files in proper directories.

## <span id="page-4-1"></span>How does it work?

Since version 3.4.8 Search Autocomplete and Suggest (SAAS) extension has the following workflow:

1) Earch search query is split into separate words;

2) The extension then looks for EACH separate word in EACH product attribute that is relevant to search;

3) The results are built from the products that have ALL the search query words mentioned in ANY attributes (the words can be either in a single or different attributes);

4) Products on the results page are displayed according to the following pattern:

a) First go the products that have every word included in their name;

b) Second come the products that have a single words in their name;

3) Third set lists the products of ALL other cases (sorting by product name).

## <span id="page-5-0"></span>Configuration

The extension's settings are available via System-> Configuration-> aheadWorks Extensions-> Search Autocomplete And Suggest-> Interface Settings.

### <span id="page-5-1"></span>Basic representation settings

- Show products this option defines how many items will be included in the dropdown list
- $\bullet$ Show suggested keywords - enables / disables keyword suggestions. C licking a keyword takes a customer to the standard Search Results page

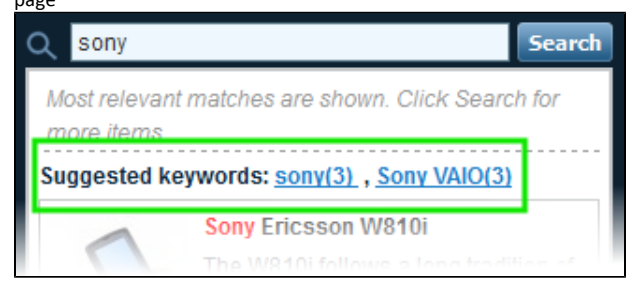

Show "All Result" button - enable/disables the corespondent button  $\bullet$ in the bottom of the dropdown. Clicking this button takes the customer to the standard Search Results page

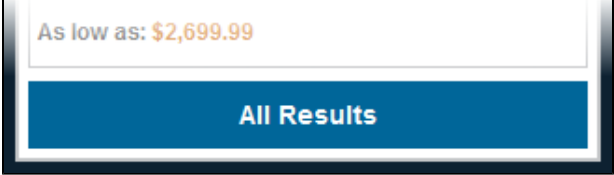

- $\bullet$ Show out of stock products - includes / excludes the items from the search result
- $\bullet$ Open link in a new window - controls whether clicking dropdown items will open in a new or in the current window **Interface Settings**

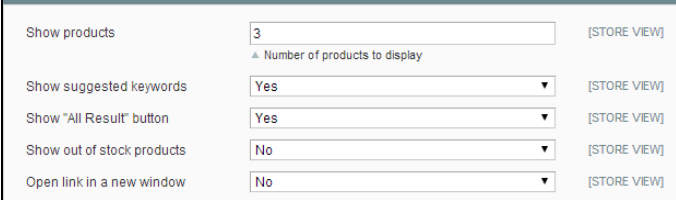

### <span id="page-5-2"></span>Search item template

Search result item template field:

Here you can customize the appearance of the search item (i.e., a single product shown in the results). HTML is supported.

You may insert any product attribute of text and varchar type by using {attribut

#### e\_name} variable as shown below:

<strong>{name}</strong> <p style="font-size:0.9em;line-height:1.4em;">{short\_descri ption}</p>

Hint: since these attributes are available to be included in the search field list, you can find their names in the Search attributes m ultiselect field located below.

Please note that not all product attributes are meaningful in their text representation; moreover, some of them may be converted to a non-string type during loading, so the extension does not display such attributes.

The {product\_url} and {thumbnail\_url} variables pull the link to the product page and the thumbnail URL accordingly. You may use them to construct the link to the appropriate product page:

<a href="{product\_url}"><img src="{thumbnail\_url}" style="vertical-align:middle;" /><strong>{name}</strong></a>

#### Additional options:

⊘

- Thumbnail width, px defines the size of the product thumbnail
- $\bullet$ Search results header - text displayed in the dropdown above the search results
- Search results footer text displayed in the dropdown under the search results
- Nothing found notice text displayed in the dropdown box if search query brought no results
- Preloader image allows uploading a custom progress indicator

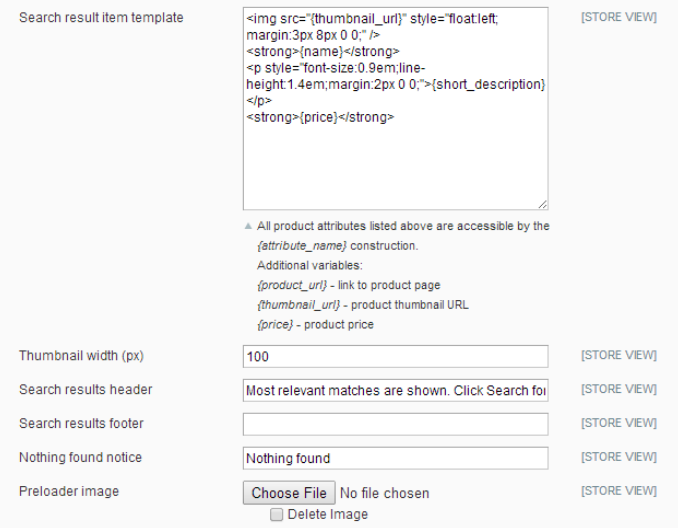

### <span id="page-6-0"></span>Search query configuration

- $\bullet$ Query delay - defines the delay between the last input character and the start of search query. Note, the query can only start after 3 characters
- Search attributes in this selector, you can select the product

attributes that extension will use for search. Note, that attributes of the text and varchar types are available for search only.

- Use Advanced Search as search engine (requires [Advanced Search](http://ecommerce.aheadworks.com/magento-extensions/advanced-search.html) ex tension) defines whether the quick search will be carried out by the S earch Autocomplete... own scripts, or by the Sphinx engine
- Search by tags defines if the product tags will be included into searchable parameters

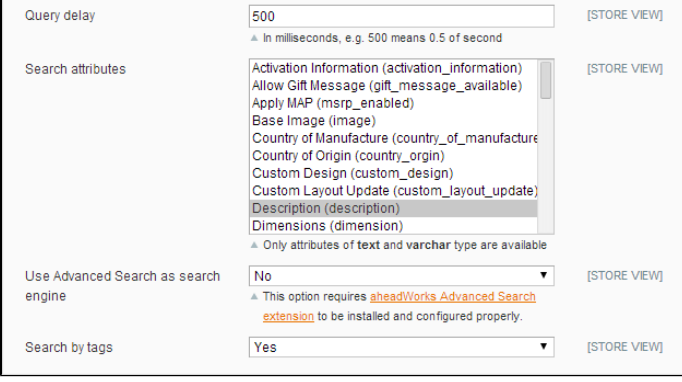

# <span id="page-7-0"></span>Uninstallation

If you just need to temporary disable the extension, you can just do the steps 1-5, without deleting the files of the extension.

- 1. Disable compilation, in case it is enabled.
- 2. Login to your FTP, navigate to app/etc/modules/
- 3. Open the file AW\_Searchautocomplete.xml and change the following line:

```
<active>true</active>
```
to

```
<active>false</active>
```
Now your Magento is unaware of the existence of this module.

- 4. Clear the cache under var/cache
- 5. Make sure that the site is working properly, otherwise roll back the changes and apply to our [technical support](http://ecommerce.aheadworks.com/contacts/).
- 6. If everything works fine, it is safe to delete the files of the extension.

## <span id="page-7-1"></span>Troubleshooting

After the extension installation the store gives an error, or blank page, or suggests to start Magento installation procedure.

Change the owner of the extracted extension files to the web server user and set 775 permissions on them. Clear the store cache and try again.

After the extension installation the page System->Configuration->Search Autocomplete And Suggest returns 404 error.

Logout from backend and login back again.

There is no aheadWorks extensions under my configuration section, or having the extension tab clicked I get a blank page, or Access Denied error.

Clear the store cache, browser cookies, logout and login again.

I've set up everything correctly, inserted the HTML code but there is nothing on that page.

Clear the store cache, clear your browser cache and domain cookies and refresh the page.

My configuration changes do not appear on the store.

Clear the store cache, clear your browser cache and domain cookies and refresh the page.

You can always find the latest version of the software, full documentation, demos, screenshots and reviews at [http://ecommerce.aheadworks.com](http://ecommerce.aheadworks.com/) License agreement: <http://ecommerce.aheadworks.com/LICENSE-M1.txt> Contact us:<http://ecommerce.aheadworks.com/contacts/>

Copyright © 2019 aheadWorks [http://www.aheadworks.com](http://www.aheadworks.com/)